IBM SPSS Statistics Version 29

## *Konfigurieren von Technologie für behindertengerechte Bedienung*

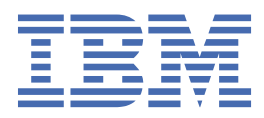

# **Inhaltsverzeichnis**

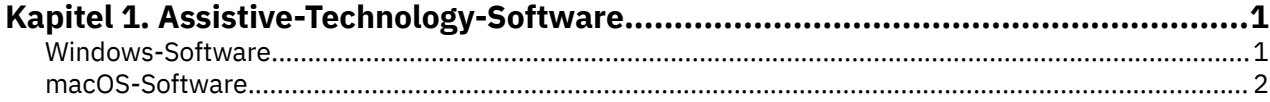

## <span id="page-4-0"></span>**Kapitel 1. Assistive-Technology-Software**

IBM® SPSS Statistics bietet Zugriffsmöglichkeiten für alle Benutzer sowie besondere Unterstützung für Benutzer mit einer Sehbehinderung oder anderen Funktionsbeeinträchtigungen. In diesem Dokument wird beschrieben, wie Sie mithilfe von IBM SPSS Statistics Software mit Technologie für behindertengerechte Bedienung aktivieren.

### **Windows-Software**

IBM SPSS Statistics wurde mit JAWS getestet. Zur Aktivierung von JAWS und anderer Technologie für behindertengerechte Bedienung unter IBM SPSS Statistics müssen Sie folgende Schritte ausführen.

- 1. Festlegen des Speicherorts für Java Access Bridge.
- 2. Ersetzen Sie die Java-Datei accessibility.properties.
- 3. Importieren Sie für JAWS die Wörterverzeichnisdatei stats aus der IBM SPSS Statistics -Installation.

#### **Festlegen des Speicherorts für Java Access Bridge**

- 1. Öffnen Sie die **Steuerkonsole**im Startmenü.
- 2. Doppelklicken Sie auf das Symbol **System**.
- 3. Klicken Sie im Dialogfeld "Systemeigenschaften" auf die Registerkarte **Erweitert**.
- 4. Klicken Sie auf **Umgebungsvariablen**.
- 5. Blättern Sie im Dialogfeld "Umgebungsvariablen" durch die Liste "Systemvariablen" und wählen Sie die Variable **Path** aus.
- 6. Klicken Sie auf **Bearbeiten**.
- 7. Geben Sie am Anfang des Textfelds "Variablenwert" den Pfad zum IBM SPSS Statistics -Installationsordner gefolgt von \JRE\bin;ein. Wenn IBM SPSS Statistics beispielsweise in C:\Program Files\IBM\SPSS Statisticsinstalliert ist, geben Sie C:\Program Files\IBM\SPSS Statistics\JRE\bin; ein.

**Anmerkung:** Sie müssen alle Verweise auf frühere Versionen von IBM SPSS Statistics \JRE\bin; im Textfeld **Pfad** der Variablen "Variablenwert" entfernen.

- 8. Klicken Sie auf **OK**.
- 9. Wechseln Sie in das Verzeichnis C:/Windows/System32/ und suchen Sie nach einer älteren Version der Datei WindowsAccessBridge-64.dll. Wenn die Datei im Verzeichnis C:/Windows/System32/ vorhanden ist, sichern Sie die Datei in einem anderen Verzeichnis und entfernen Sie sie anschließend aus C:/Windows/System32/.

#### **Java-Datei accessibility.properties kopieren**

- 1. Wechseln Sie zum Ordner Accessibility im IBM SPSS Statistics-Installationsordner. Wenn IBM SPSS Statistics beispielsweise im Ordner C:\Program Files\IBM\SPSS Statisticsinstalliert ist, wechseln Sie zu C:\Program Files\IBM\SPSS Statistics\Accessibility.
- 2. Kopieren Sie die Datei accessibility.properties.
- 3. Fügen Sie die Datei in den Ordner \JRE\conf im IBM SPSS Statistics -Installationsordner ein.

Beim nächsten Start von IBM SPSS Statistics wird Java Access Bridge geladen.

#### **Kopieren der JAWS-Wörterbuchdatei**

Es wurde eine Wörterbuchdatei zur Verwendung mit JAWS erstellt. Sie sind zwar nicht gezwungen, die Wörterbuchdatei zu verwenden, sie enthält jedoch die korrekte Aussprache statistischer Begriffe, die bei <span id="page-5-0"></span>JAWS falsch ausgesprochen werden. Darüber hinaus werden aus einigen Begriffen die "Bindestriche" entfernt. Wenn Sie beispielsweise das Wörterbuch verwenden, wird "Chi-Quadrat" als "Chi Quadrat" und nicht als "Chi Bindestrich Quadrat" gelesen.

- 1. Wechseln Sie zum Ordner Accessibility im IBM SPSS Statistics-Installationsordner. Wenn IBM SPSS Statistics beispielsweise im Ordner C:\Program Files\IBM\SPSS Statisticsinstalliert ist, wechseln Sie zu C:\Program Files\IBM\SPSS Statistics\Accessibility.
- 2. Kopieren Sie die Datei \*. jdf.
- 3. Fügen Sie die Datei in den Ordner ein, der Ihre JAWS-Scriptdateien enthält.

#### **JAWS 2022**

```
C:\ProgramData\Freedom Scientific\JAWS\2022\SETTINGS\enu
```
#### **JAWS 2021**

C:\ProgramData\Freedom Scientific\JAWS\2021\SETTINGS\enu

#### **JAWS 2020**

```
C:\ProgramData\Freedom Scientific\JAWS\2020\SETTINGS\enu
```
- 4. Starten Sie JAWS.
- 5. Starten Sie IBM SPSS Statistics.
- 6. Öffnen Sie eine Datendatei.
- 7. Wählen Sie in den Menüs **Analysieren** > **t-Test bei einer Stichprobe** aus. Bei Verwendung der Wörterbuchdatei liest JAWS "T Test bei einer Stichprobe" und nicht "T Bindestrich Test bei einer Stichprobe".

### **macOS-Software**

Mac OS enthält VoiceOver, eine Benutzeroberfläche, die über Sprachausgabefunktionen verfügt. In VoiceOver ist Java-Unterstützung integriert, sodass keine besondere Konfiguration erforderlich ist. Weitere Informationen finden Sie im Hilfetext für Mac OS.

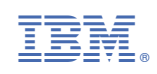